## 教师平板或手机登录及使用说明(安徽)

1.平板开机,点击"渝教智慧课堂"

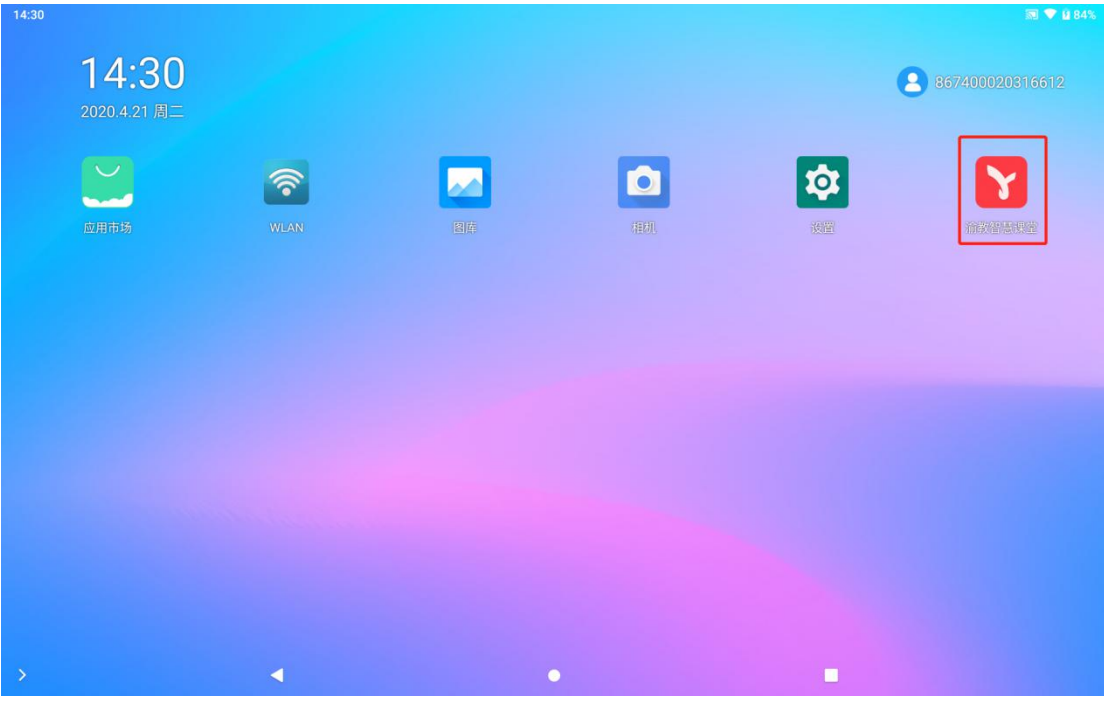

2.输入账号、密码,点击"授权并登录",登录系统。

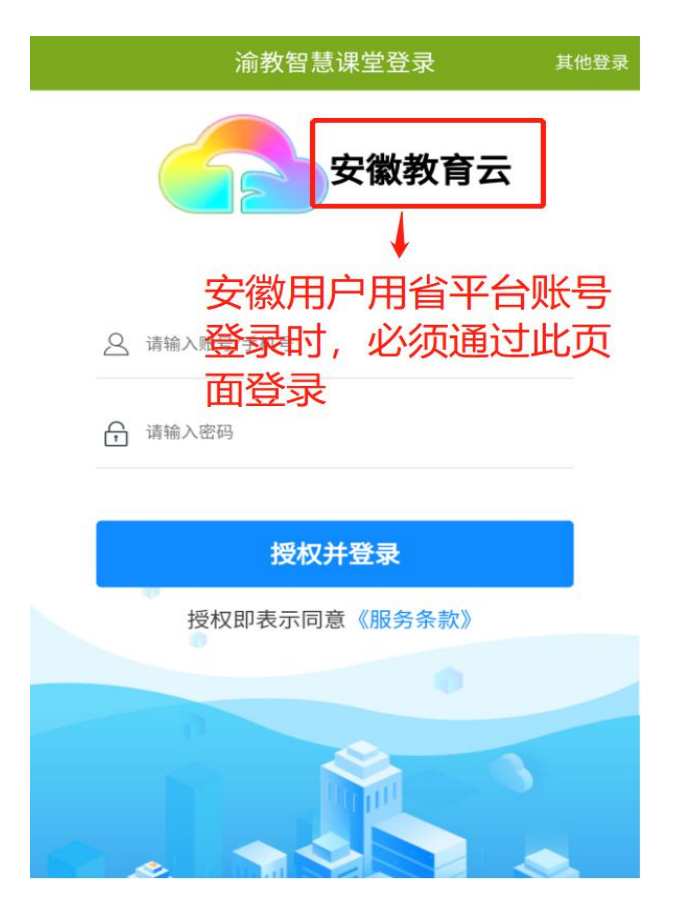

3.第一次登录的用户需要选择自己的教材,

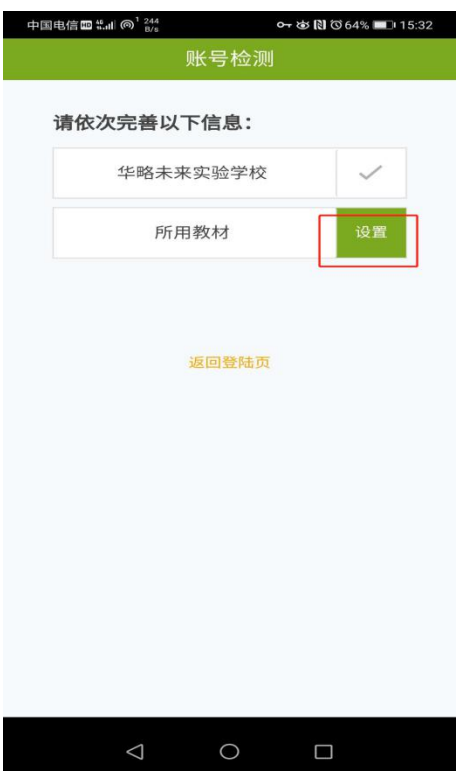

5 教师移动端功能介绍

5.1 点击"消息"可以查看接收到的通知等信息和使用通讯录沟通。

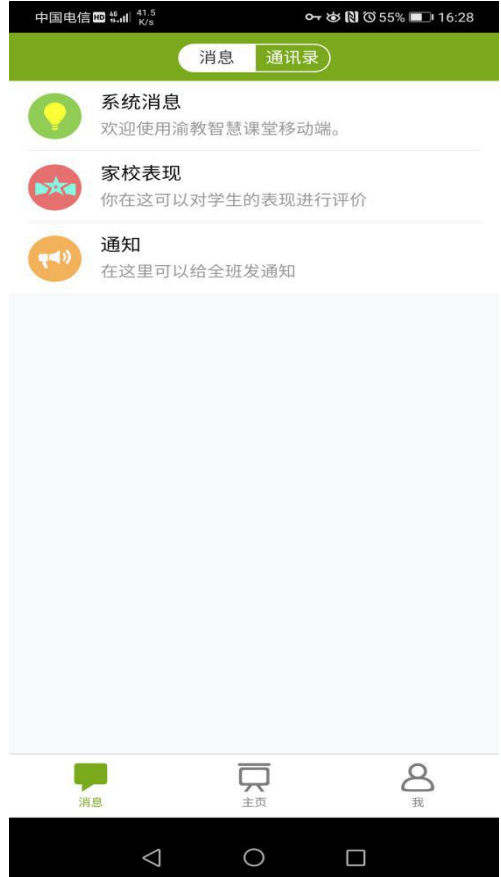

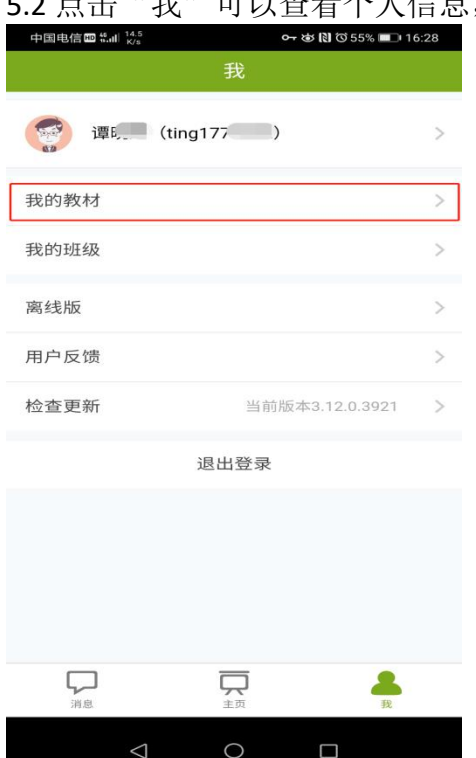

5.2 点击"我"可以查看个人信息,查看和修改自己的教材等。

5.3 点击"主页",用户可以实现备课、布置作业、检查作业、上课、课堂回顾、 学情跟踪等功能的操作。

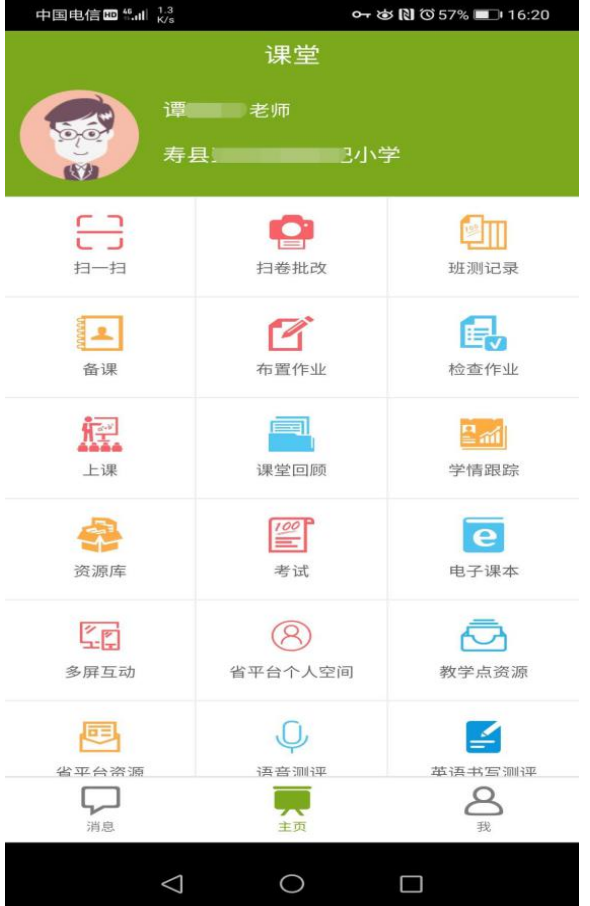

5.3.1 点击"备课",即可进入移动端备课界面,新建备课和查看自己的备课,并 可对自己的备课进行修改等操作(具体操作方式与网页端相同)。

注:老师新建备课时,请在"讲授"环节添加课件,否则上课时无法查看课本。

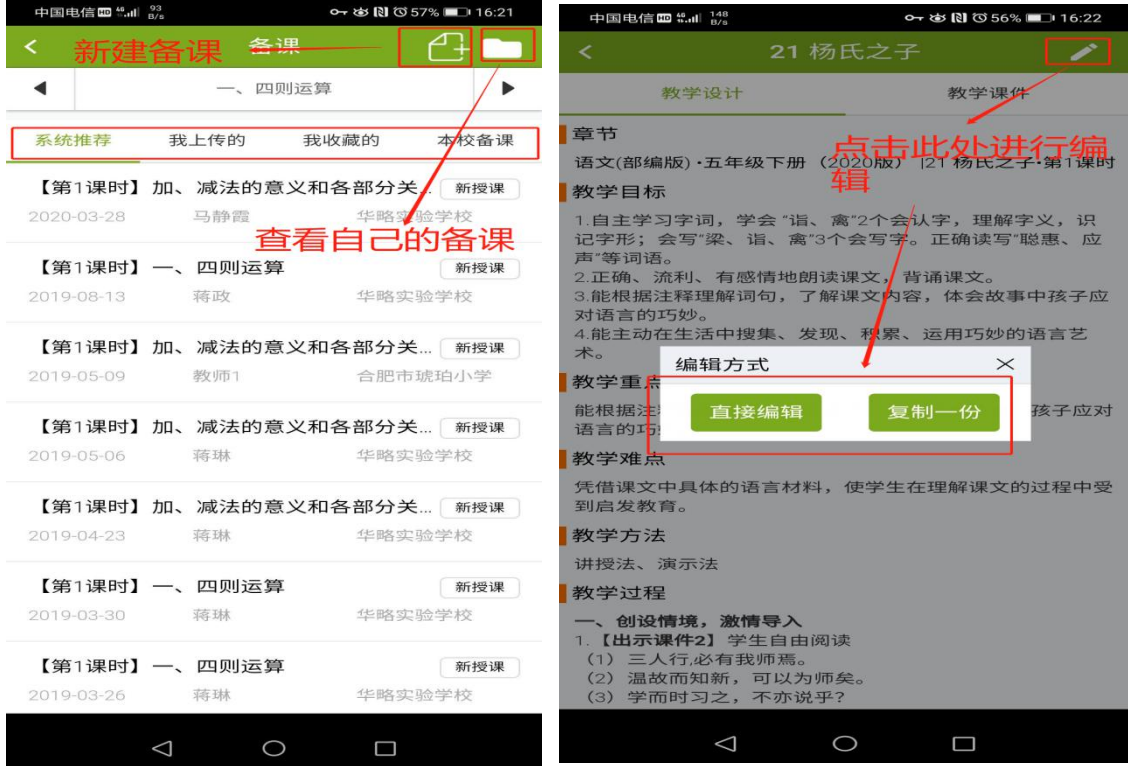

5.3.2 点击主页面的"布置作业",可以实现课后作业和预习作业的发布。

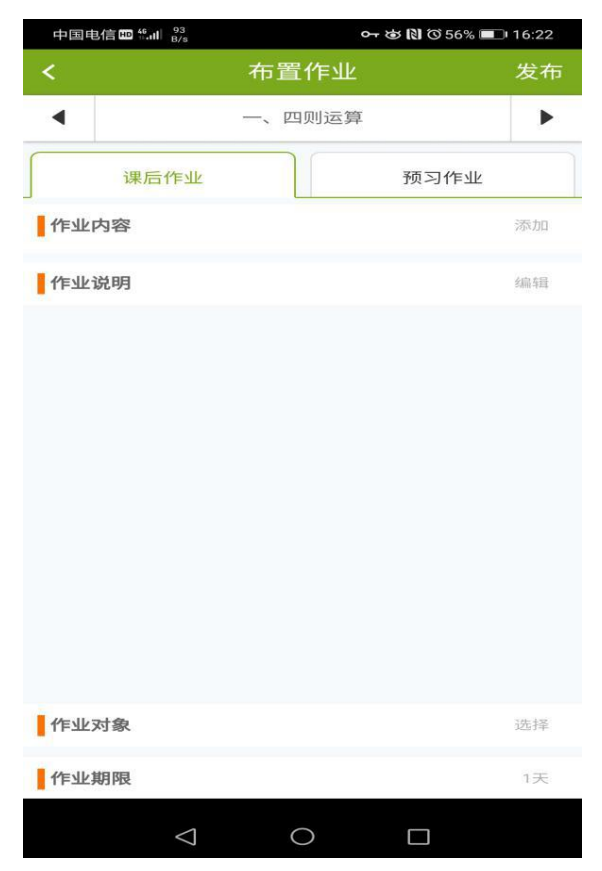

## 5.3.3 点击主页面的"检查作业",可以实现对学生提交业务情况的查看、批改和 成绩报告查询。

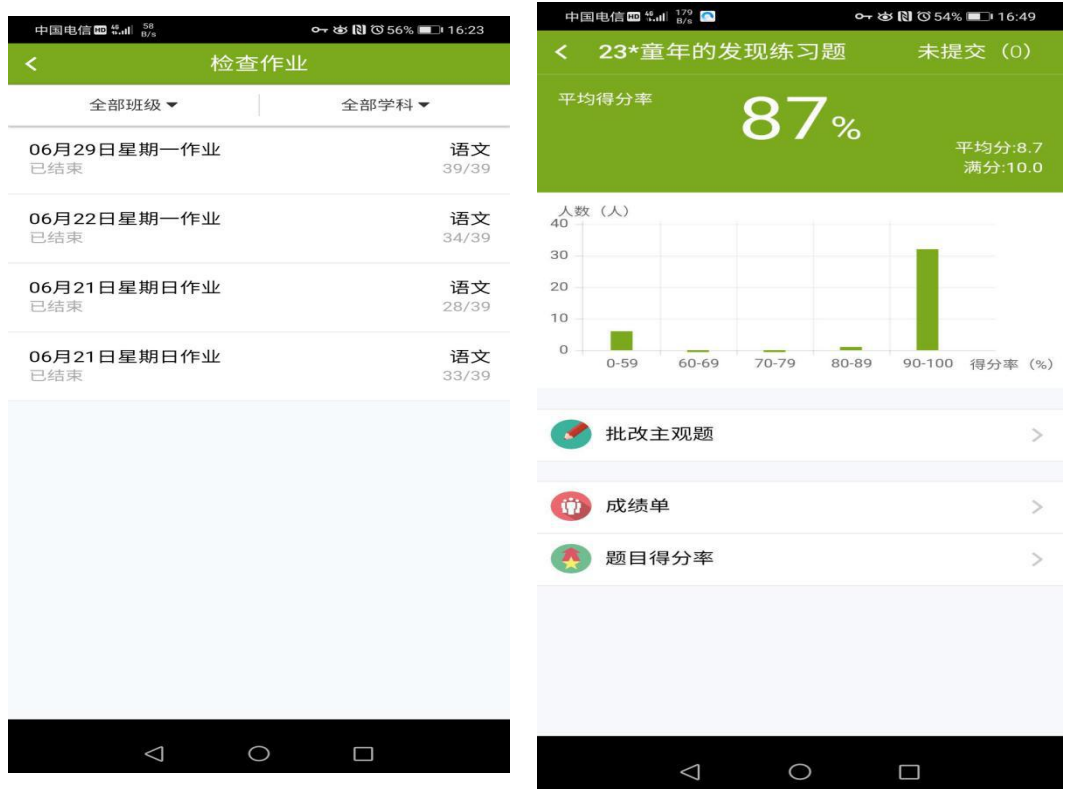

5.3.4 点击主页面的"上课",选择需要上课的班级和自己的备课包(备课包需要 提前通过备课功能完成),然后点击底部的"开始上课",即可进入移动端上课页 面。

注: 建议老师在用移动端上课前,先在教室大屏上通过网页端或 PC 端进入到上 课状态,再通过移动端上课时,会自动同步大屏。

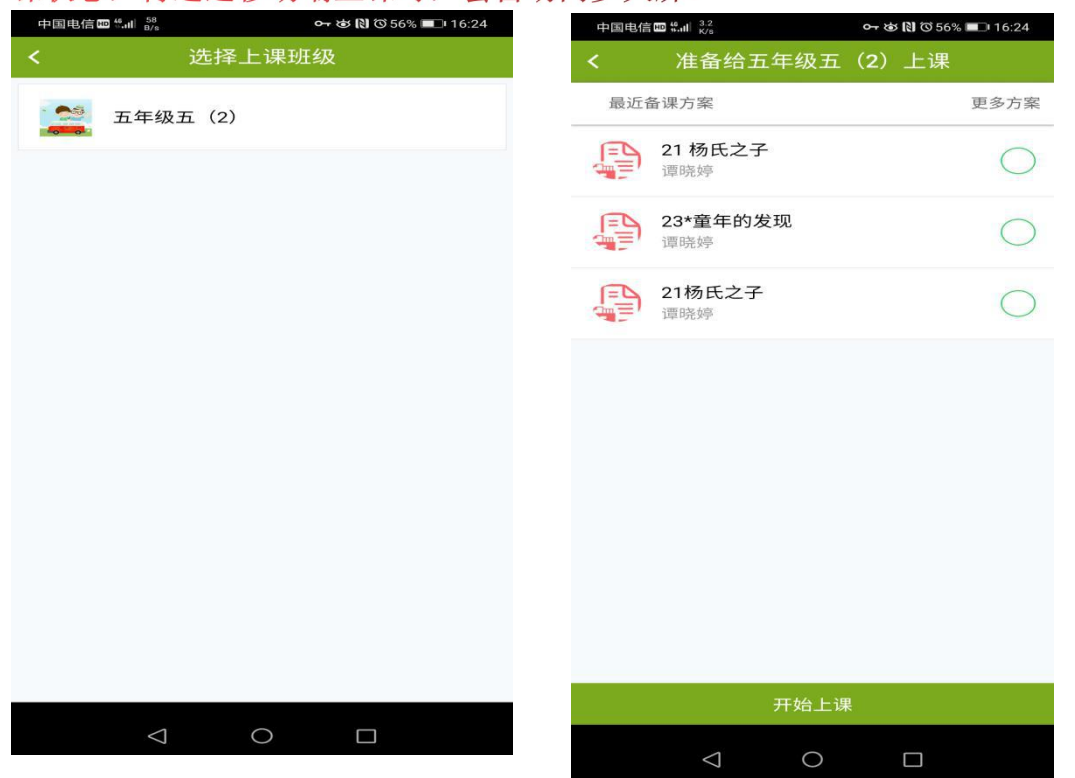

(1)进入移动端会出现教学环节、资源包和工具箱三个功能版块。

注意 **1:**备课时讲授环节添加的课件,需要到资源包中查看**;**

注意 **2**:在上课过程中,音视频和 **PPT** 课件学生端无法自动播放,老师下课后, 学生通过学生端的"课堂回顾"可以播放和查看,这样可以使上课环境保持一 致,由老师统一播放视频,讲解课件。

注意 **3**:老师在讲解课件时,对于好的页面,可以通过"工具箱"的同屏把当下 画面推送到学生端。

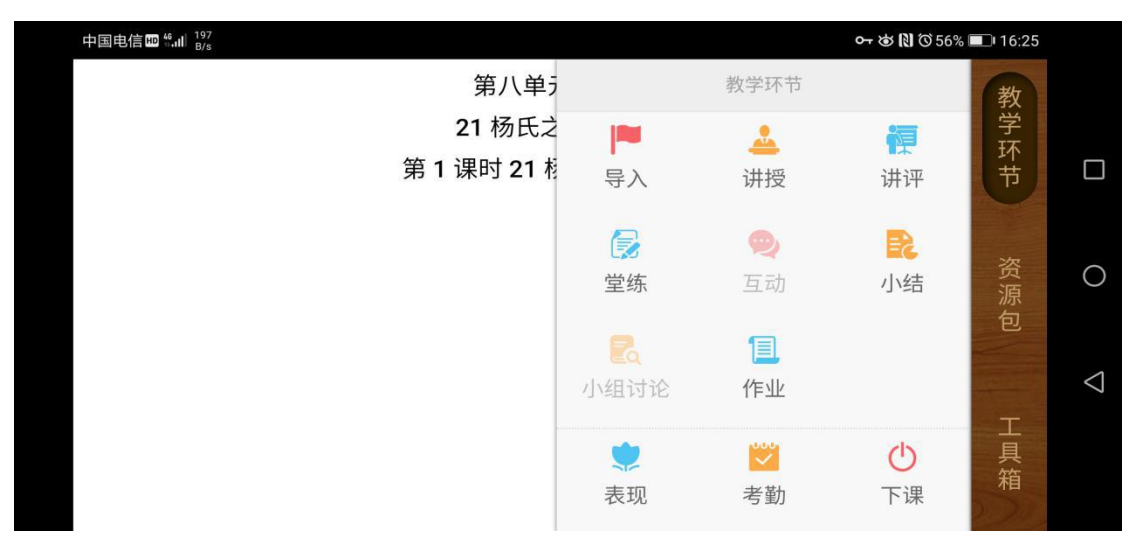

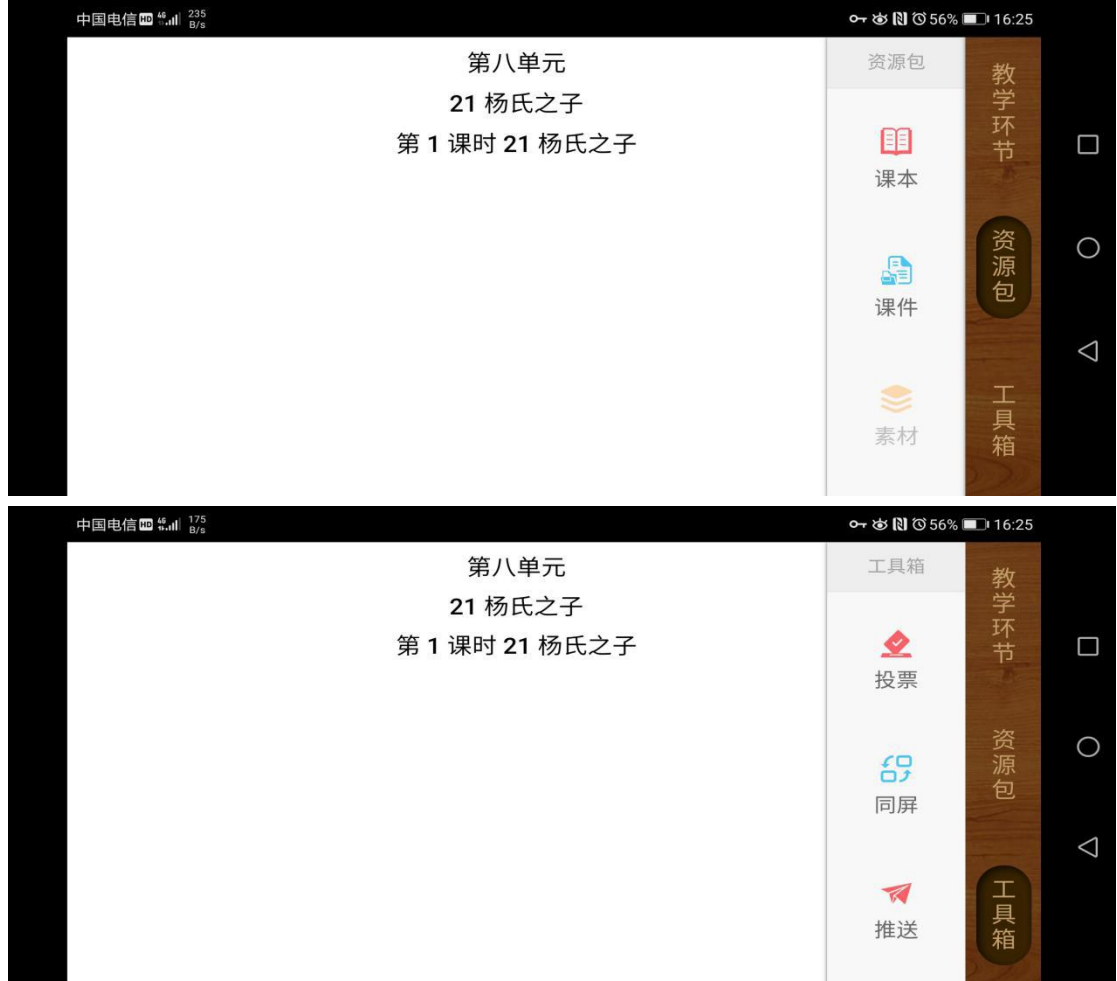

5.3.5 点击主页面的"课堂回顾",老师可以回顾自己上课的所有环节。

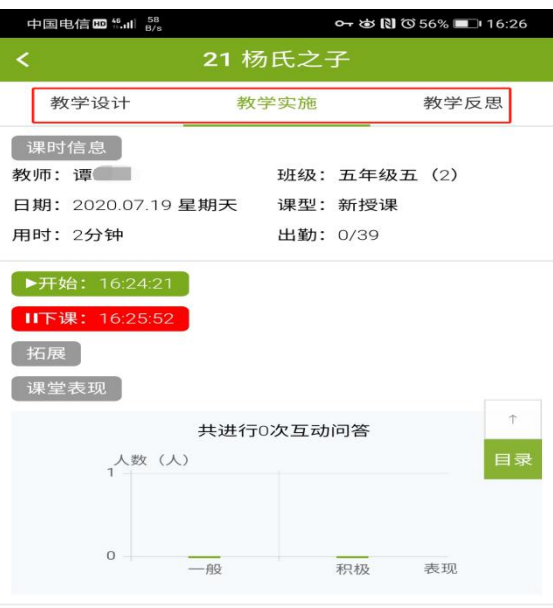

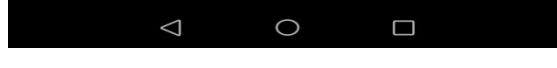

5.3.6 点击主页面的"学情跟踪",可以分年级、分学科、分时间段查看班级学情 和学生个人的学情。

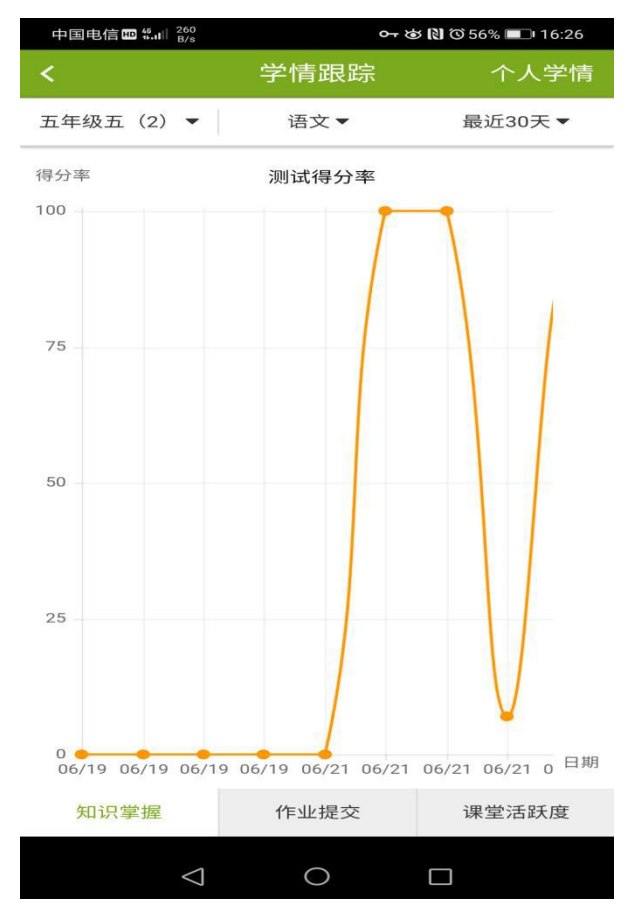

5.3.7 点击主页面的"资源库",可以查看资源,收藏资源等。

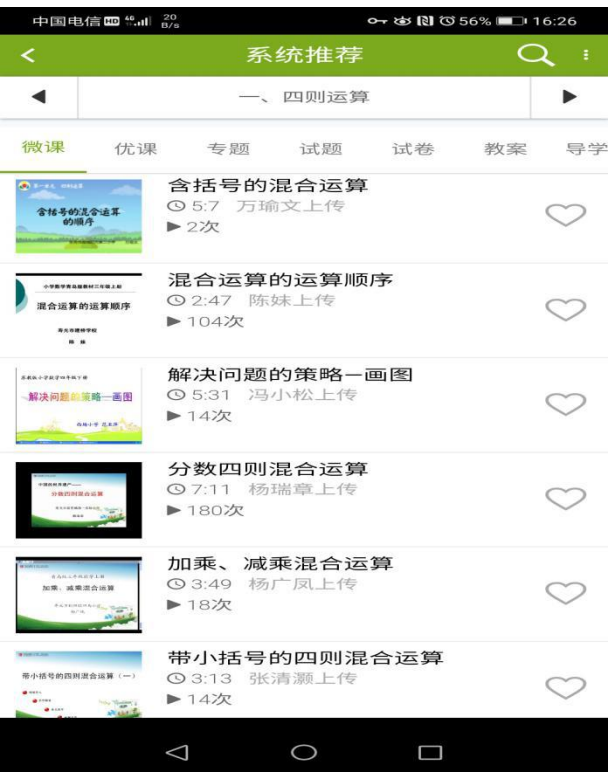